## altalia CISCO.

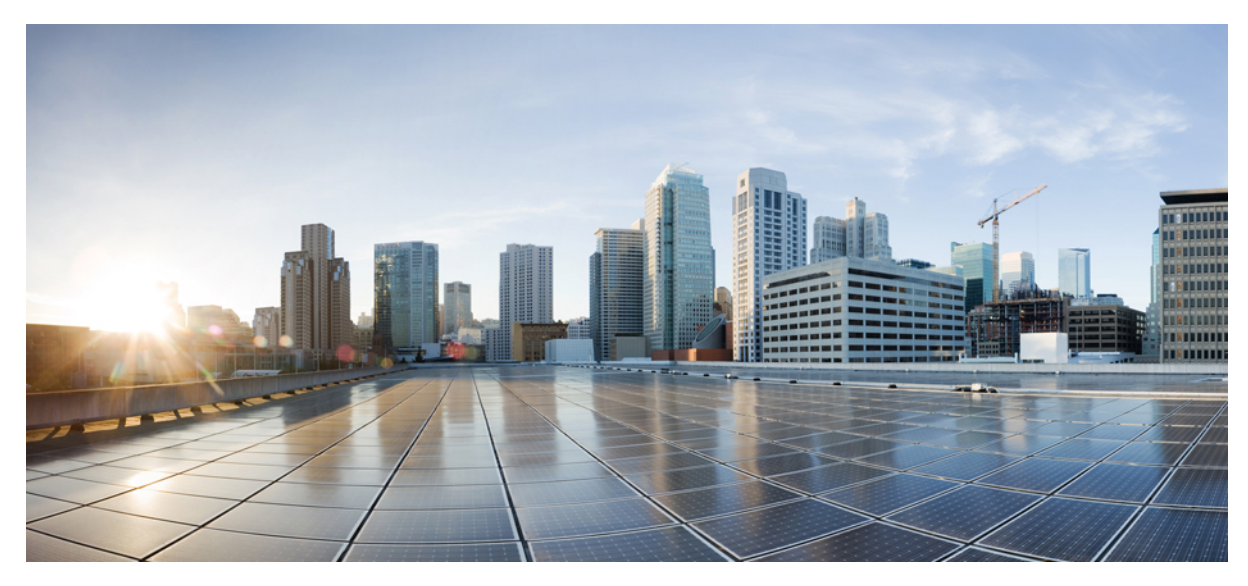

## **Cisco UCS Director Getting Started Guide, Release 6.5**

**Getting Started with Cisco UCS [Director](#page-1-0) 2** Cisco UCS [Director](#page-1-1) **2** [Obtaining](#page-2-0) a License **3** [Installing](#page-3-0) Cisco UCS Director **4** [Configuring](#page-3-1) the Network Interface in ShellAdmin **4** [Accessing](#page-4-0) the Cisco UCS Director GUI **5** [Updating](#page-5-0) the License **6** Cisco UCS [Director](#page-6-0) System Setup **7** Setup for Physical [Infrastructure](#page-11-0) **12** Setup for Virtual [Infrastructure](#page-18-0) **19**

# <span id="page-1-0"></span>**Getting Started with Cisco UCS Director**

## <span id="page-1-1"></span>**Cisco UCS Director**

Cisco UCS Director is a complete, highly secure, end-to-end management, orchestration, and automation solution for a wide array of Cisco and non-Cisco data infrastructure components, and for the industry's leading converged infrastructure solutions based on the Cisco UCS and Cisco Nexus platforms. For a complete list of supported infrastructure components and solutions, see the [Cisco](http://www.cisco.com/c/en/us/support/servers-unified-computing/ucs-director/products-device-support-tables-list.html) UCS Director [Compatibility](http://www.cisco.com/c/en/us/support/servers-unified-computing/ucs-director/products-device-support-tables-list.html) Matrix.

Cisco UCS Director is a 64-bit appliance that uses the following standard templates:

- Open Virtualization Format (OVF) for VMware vSphere
- Virtual Hard Disk (VHD) for Microsoft Hyper-V

#### **Management through Cisco UCS Director**

Cisco UCS Director extends the unification of computing and networking layers through Cisco UCS to provide you with comprehensive visibility and management of your data center infrastructure components. You can use Cisco UCS Director to configure, administer, and monitor supported Cisco and non-Cisco components. The tasks you can perform include the following:

- Create, clone, and deploy service profiles and templates for all Cisco UCS servers and compute applications.
- Monitor organizational usage, trends, and capacity across a converged infrastructure on a continuous basis. For example, you can view heat maps that show virtual machine (VM) utilization across all your data centers.
- Deploy and add capacity to converged infrastructures in a consistent, repeatable manner.
- Manage, monitor, and report on data center components, such as Cisco UCS domains or Cisco Nexus network devices.
- Extend virtual service catalogs to include services for your physical infrastructure.
- Manage secure multi-tenant environments to accommodate virtualized workloads that run with non-virtualized workloads.

#### **Automation and Orchestration with Cisco UCS Director**

Cisco UCS Director enables you to build workflows that provide automation services, and to publish the workflows and extend their services to your users on demand. You can collaborate with other experts in your company to quickly and easily create policies. You can build Cisco UCS Director workflows to automate simple or complex provisioning and configuration processes.

Once built and validated, these workflows perform the same way every time, no matter who runs the workflows. An experienced data center administrator can run them, or you can implement role-based access control to enable your users and customers to run the workflows on a self-service basis, as needed.

With Cisco UCS Director, you can automate a wide array of tasks and use cases across a wide variety of supported Cisco and non-Cisco hardware and software data center components. A few examples of the use cases that you can automate include, but are not limited to:

- VM provisioning and lifecycle management
- Network resource configuration and lifecycle management
- Storage resource configuration and lifecycle management
- Tenant onboarding and infrastructure configuration
- Application infrastructure provisioning
- Self-service catalogs and VM provisioning
- Bare metal server provisioning, including installation of an operating system

## <span id="page-2-0"></span>**Obtaining a License**

### **About Licenses**

You must obtain a license to use Cisco UCS Director, as follows:

- **1** Before you install Cisco UCS Director, generate the Cisco UCS Director license key and claim a certificate (Product Access Key).
- **2** Register the Product Access Key (PAK) on the Cisco software license site, as described in [Fulfilling](#page-2-1) the Product Access Key, on page 3.
- **3** After you install Cisco UCS Director, update the license in Cisco UCS Director as described in [Updating](#page-5-0) the License, on page 6.
- <span id="page-2-1"></span>**4** After the license has been validated, you can start to use Cisco UCS Director.

## **Fulfilling the Product Access Key**

#### **Before You Begin**

You need the PAK number.

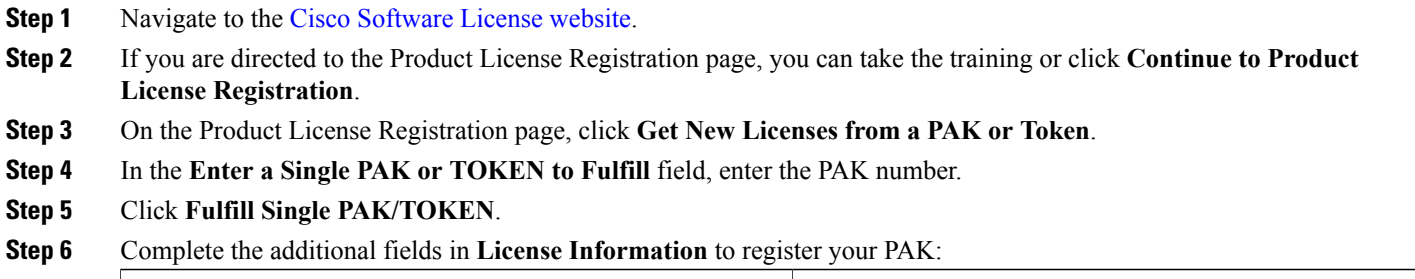

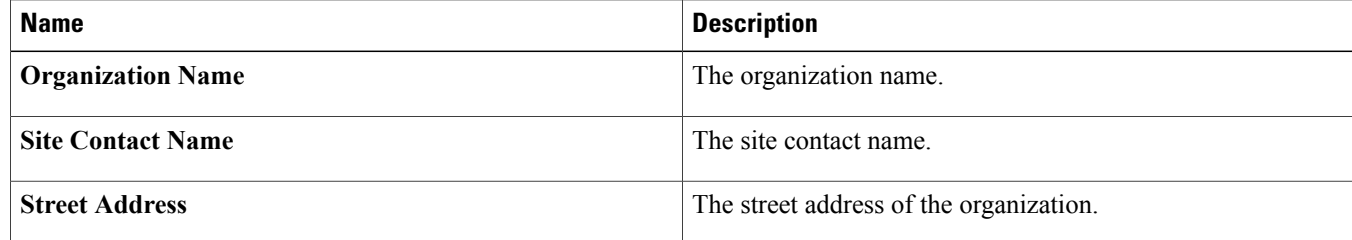

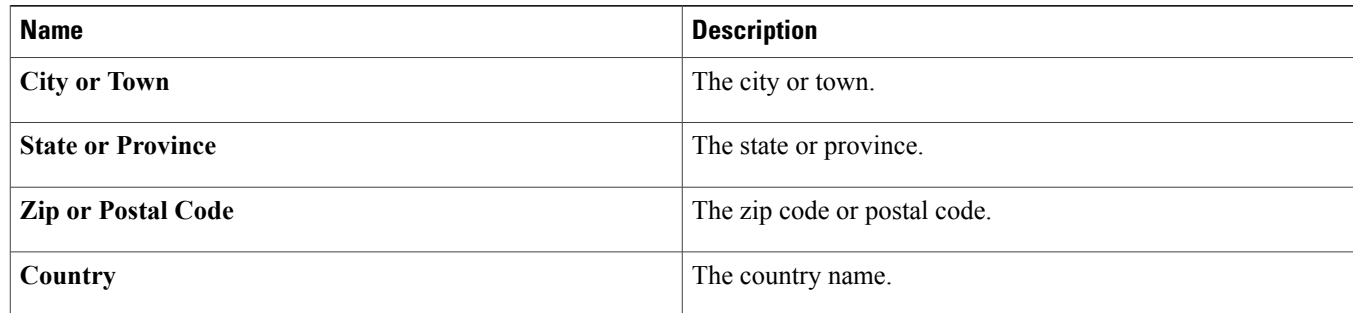

#### **Step 7** Click **Issue Key**.

The features for your license appear, and you receive an email with the Digital License Agreement and a zipped license file.

## <span id="page-3-0"></span>**Installing Cisco UCS Director**

Cisco UCS Director can be hosted on a VMware vSphere or vCenter, or on a HyperV environment. For more information on system requirements, prerequisite, and installation procedure, refer the Cisco UCS Director [Installation](http://www.cisco.com/c/en/us/support/servers-unified-computing/ucs-director/products-installation-guides-list.html) on VMware vSphere Guide and [Cisco](http://www.cisco.com/c/en/us/support/servers-unified-computing/ucs-director/products-installation-guides-list.html) UCS Director [Installation](http://www.cisco.com/c/en/us/support/servers-unified-computing/ucs-director/products-installation-guides-list.html) on Microsoft Hyper-V Manager Guide.

<span id="page-3-1"></span>The multi-node setup is supported for Cisco UCS Director on a 64-bit operating system only. With a multi-node setup, you can scale Cisco UCS Director to support a larger number of VMs than is supported by a single installation of Cisco UCS Director. For more information on installation and configuration of Cisco UCS Director on multi-node setup, refer the Cisco UCS Director [Multi-Node](http://www.cisco.com/c/en/us/support/servers-unified-computing/ucs-director/products-installation-guides-list.html) Installation and [Configuration](http://www.cisco.com/c/en/us/support/servers-unified-computing/ucs-director/products-installation-guides-list.html) Guide.

## **Configuring the Network Interface in ShellAdmin**

This procedure is optional.

#### **Procedure**

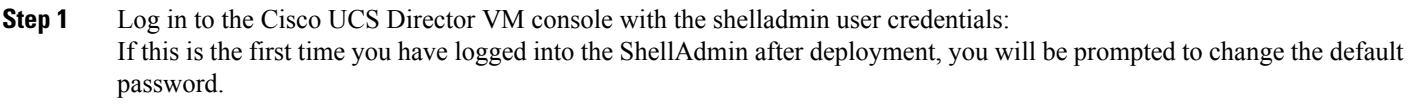

- **Step 2** Choose Configure Network Interface.
- **Step 3** At the Do you want to Configure DHCP/STATIC IP [D/S] prompt, enter one of the following choices:
	- If DHCP is enabled, enter D (IP addresses are assigned automatically)
	- To configure static IP, enter S, and then choose the interface you want to configure at the next prompt followed by the option to select IPv4 or IPv6. This is followed by the confirmation of the interface selected and the version of IP for which you select **Y** to continue. Then enter the following details:

◦IP address

◦Netmask

- ◦Gateway
- ◦DNS Server 1
- ◦DNS Server 2

**Step 4** Confirm when prompted.

## <span id="page-4-0"></span>**Accessing the Cisco UCS Director GUI**

## **Initial Login**

Log into Cisco UCS Director by hostname or IP address with the following credentials:

- Username: admin
- Password: admin

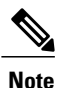

We recommend that you delete the startup admin account after you create the first admin account or, at least, change the default password. To access the End User Portal, you must have a valid email address.

## **Changing the Admin Password**

You are prompted to change the default admin user password after you log into Cisco UCS Director for the first time. On Subsequent login, you can follow these steps to change the admin user password.

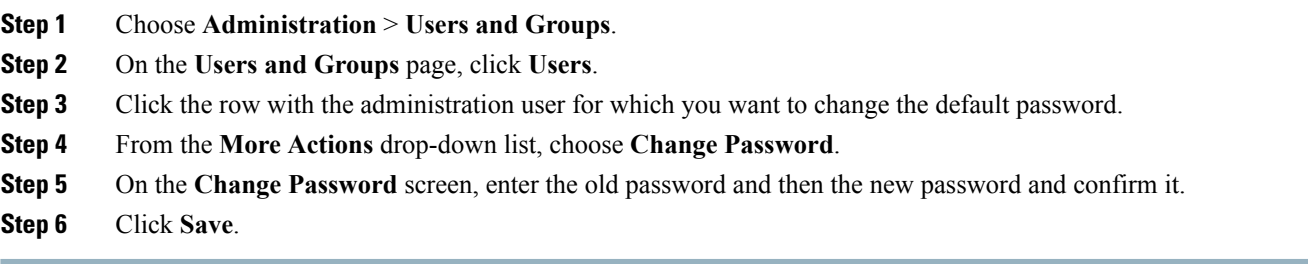

## <span id="page-5-0"></span>**Updating the License**

### **Before You Begin**

If you received a zipped license file by an email, extract and save the license (.lic) file to your local machine.

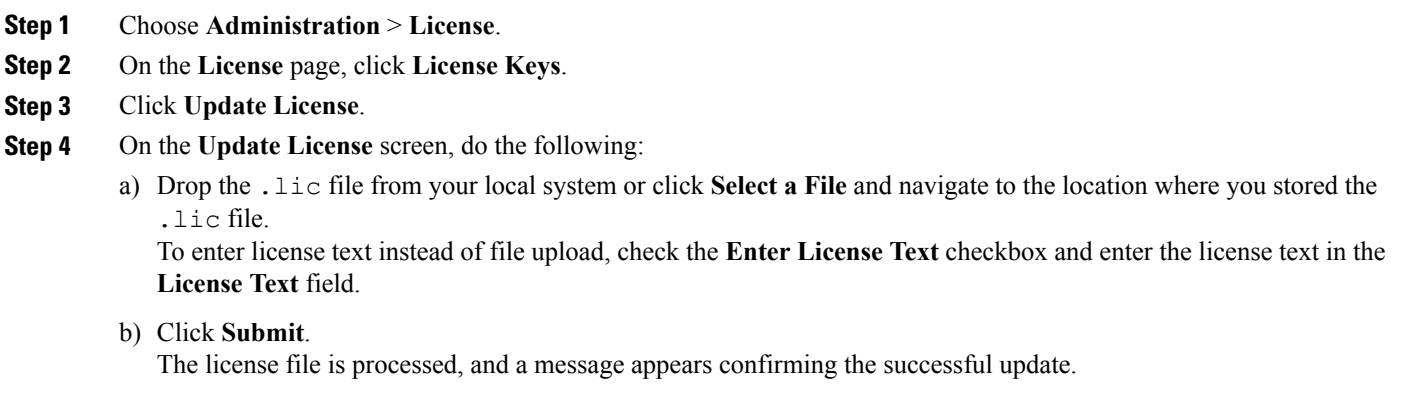

## <span id="page-6-0"></span>**Cisco UCS Director System Setup**

The following figure illustrates the workflow to set up your environment using Cisco UCS Director:

#### **Figure 1: Sample Workflow to Set up Your Environment**

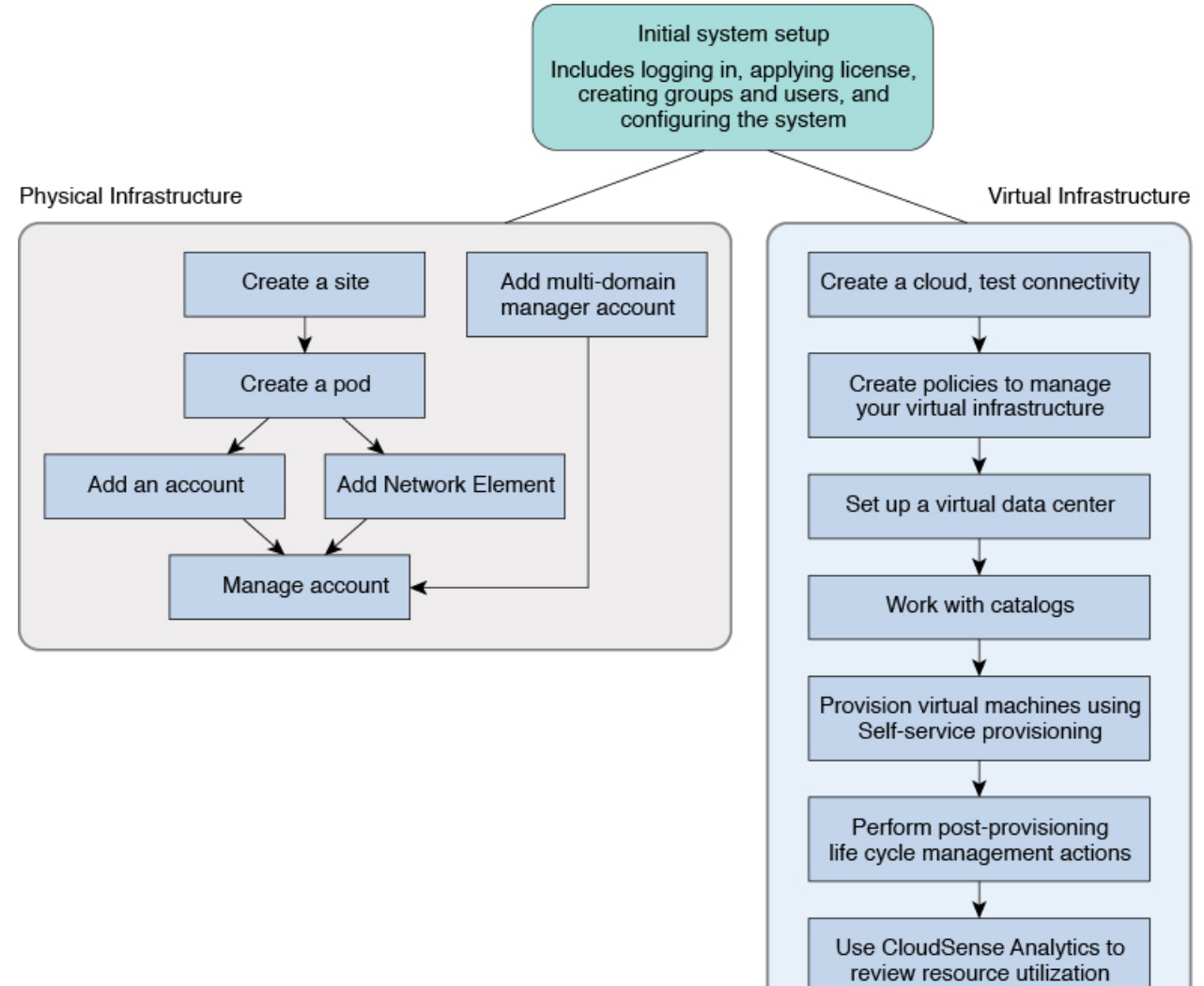

305203

## **Initial System Setup**

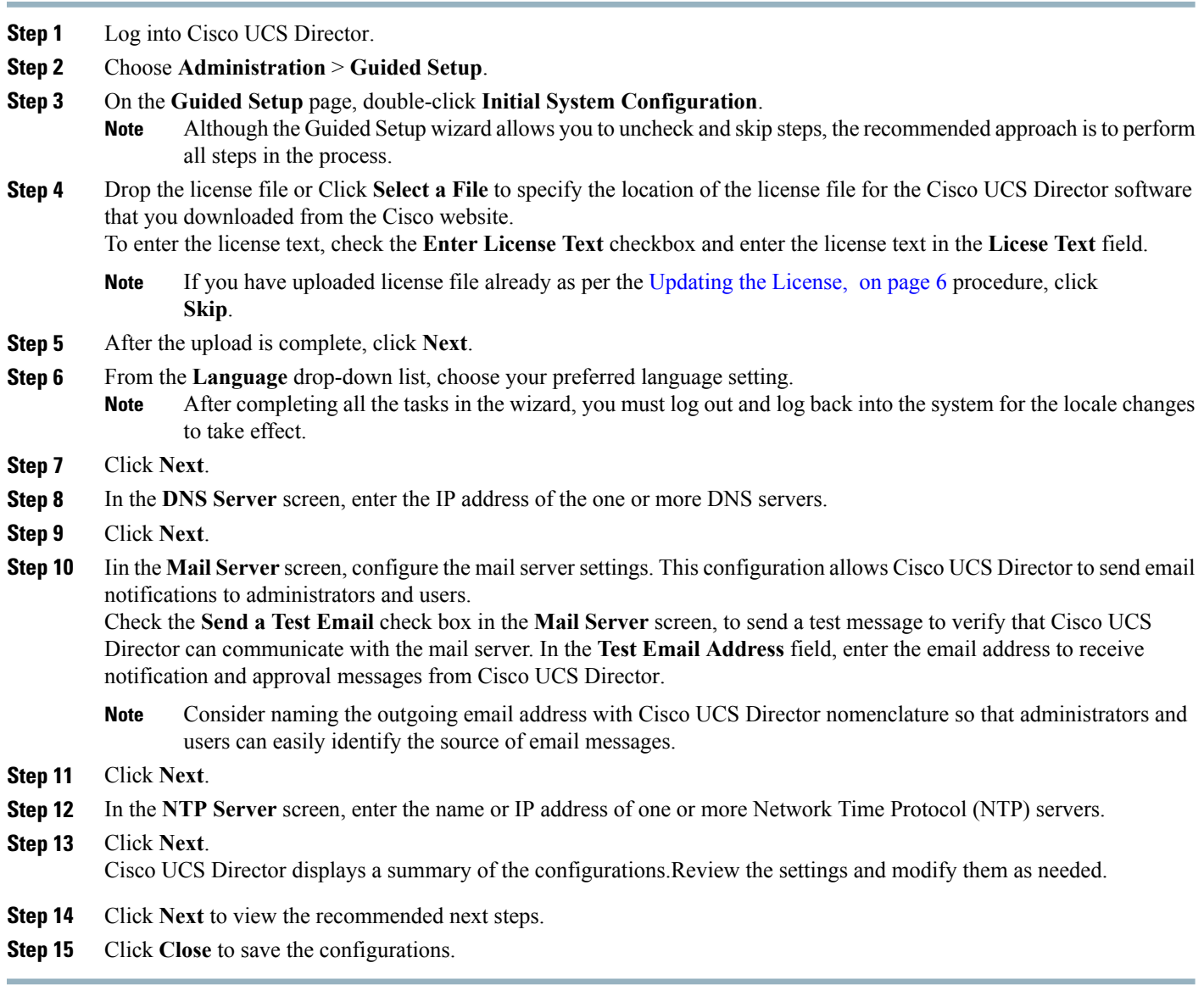

## **Creating a User Group**

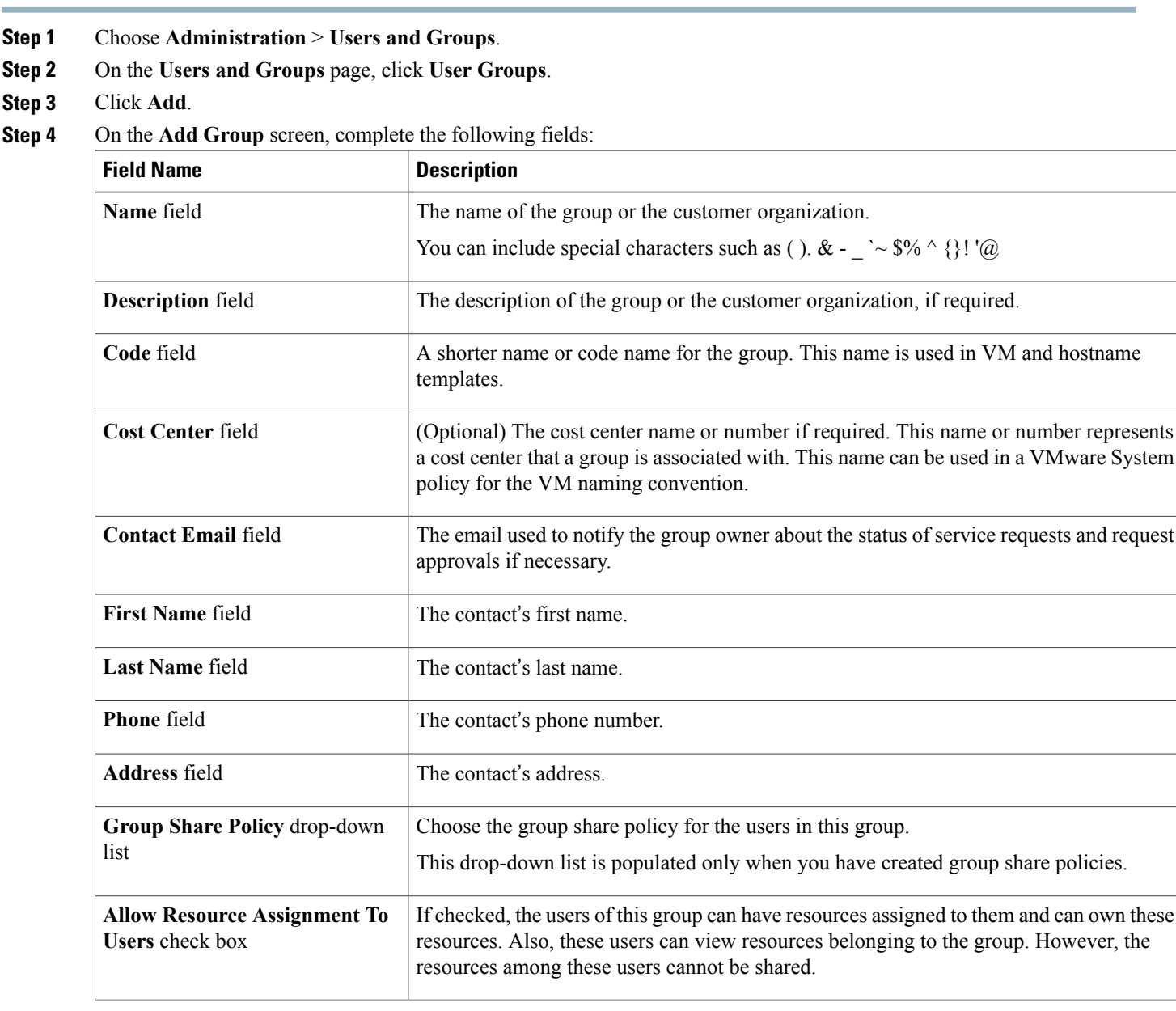

### **What to Do Next**

Repeat this procedure if you want to add more groups. For each group that you add, you can edit resource limits, manage tags, and customize the logo and application labels.

## **Adding Users**

#### **Before You Begin**

Ensure that you have created a group before you add a user to it.

**Step 1** Choose **Administration** > **Users and Groups**.

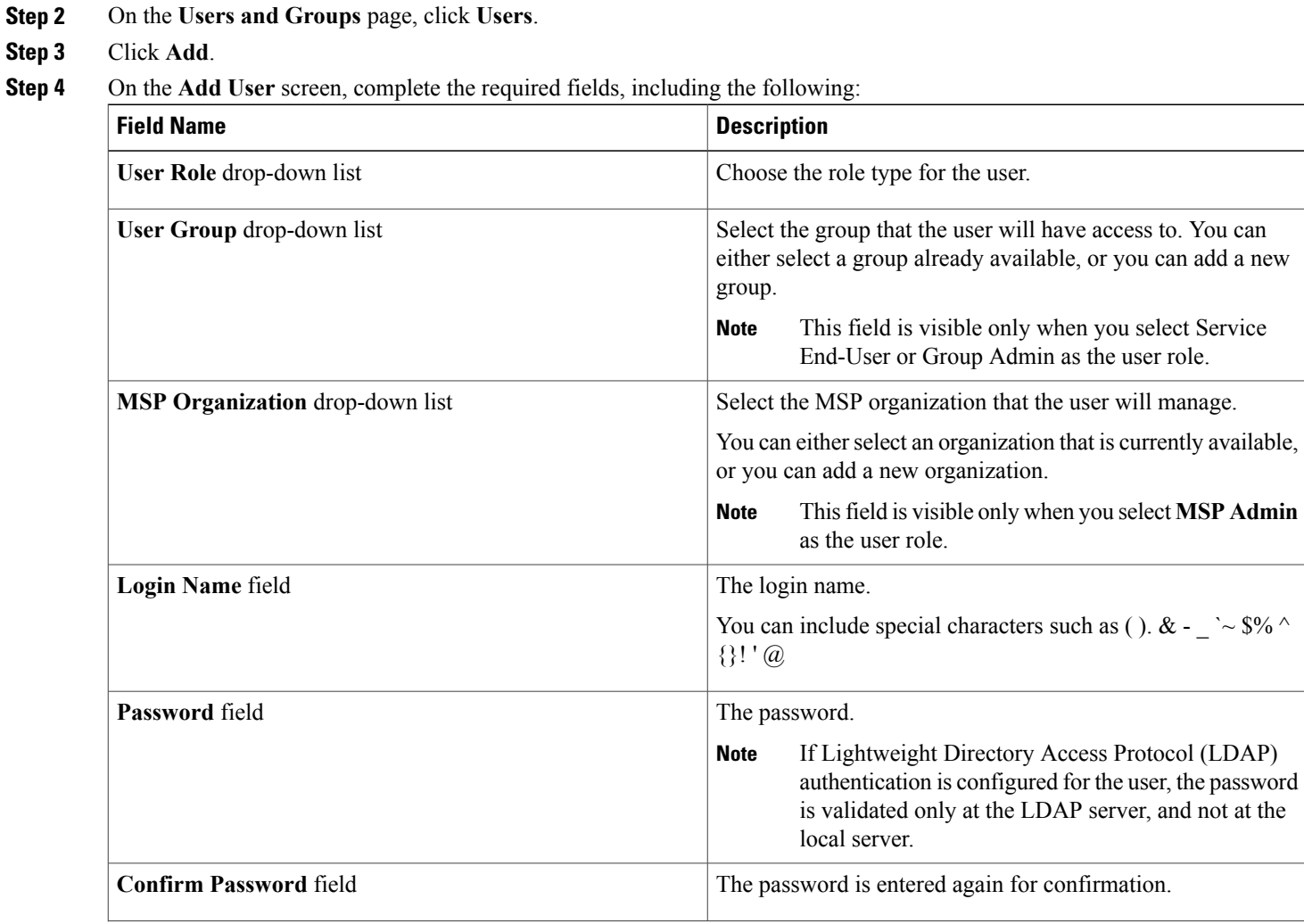

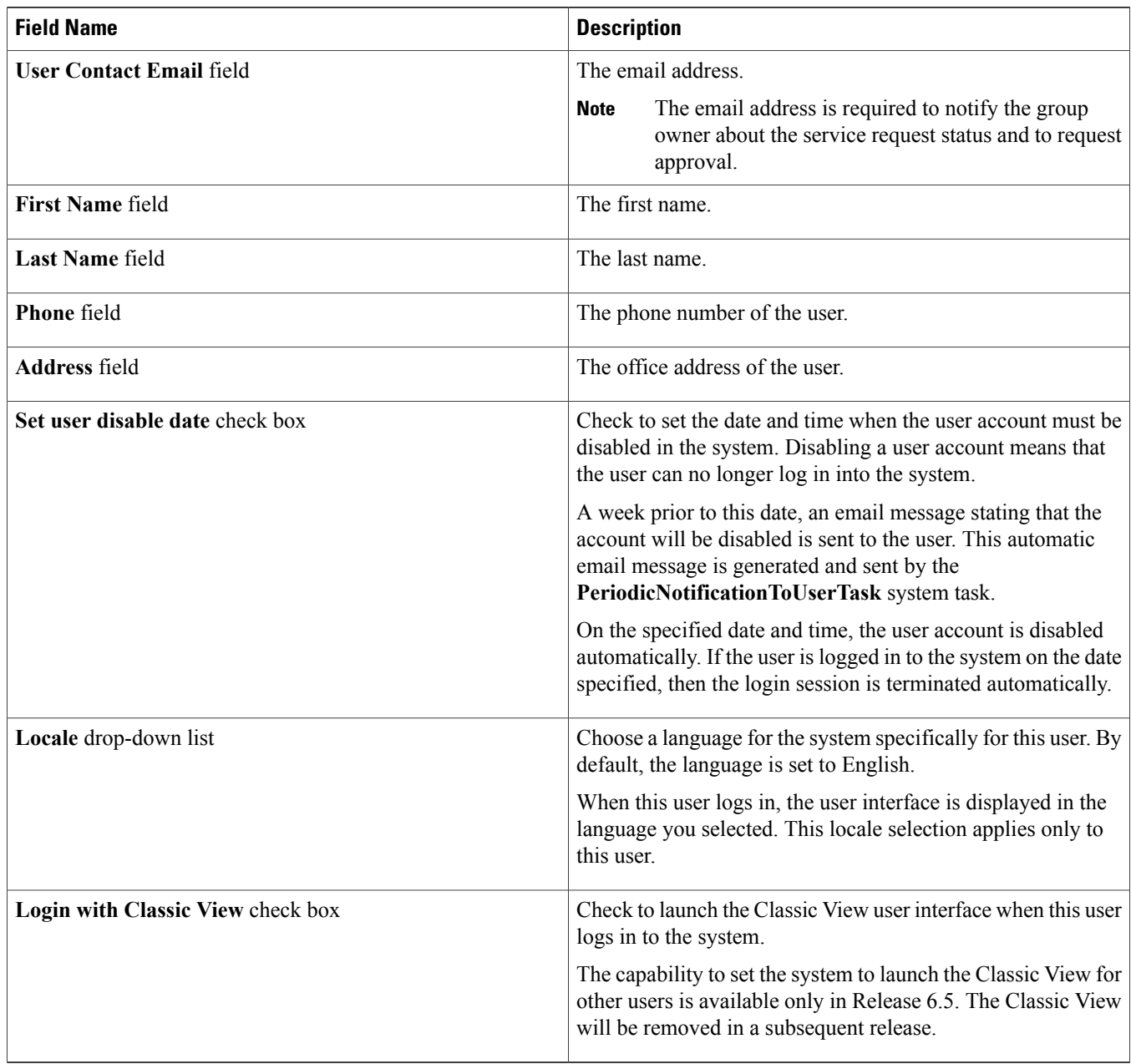

### **Step 5** Click **Add**.

### **What to Do Next**

Click a row with a user and click **Manage Profiles**, to optionally assign multiple roles for that user.

## <span id="page-11-0"></span>**Setup for Physical Infrastructure**

## **About Managing a Physical Infrastructure**

Cisco UCS Director enables you to manage both physical and virtual infrastructures. While managing a physical account, you would need to first create a site, and add a pod to the site. After you create this account, Cisco UCS Director discovers all components within the newly created physical account. Typically, the discovery process takes about 5 minutes. In the system, you can either add a new pod or you can use the default pod that is available. A physical account can be associated with the default pod or with one that you add.

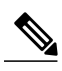

As an administrator, you can create either a physical account or a virtual account first in the system. A physical account in Cisco UCS Director has no dependency on a virtual (cloud) account. **Note**

#### **Adding a Site**

#### **Procedure**

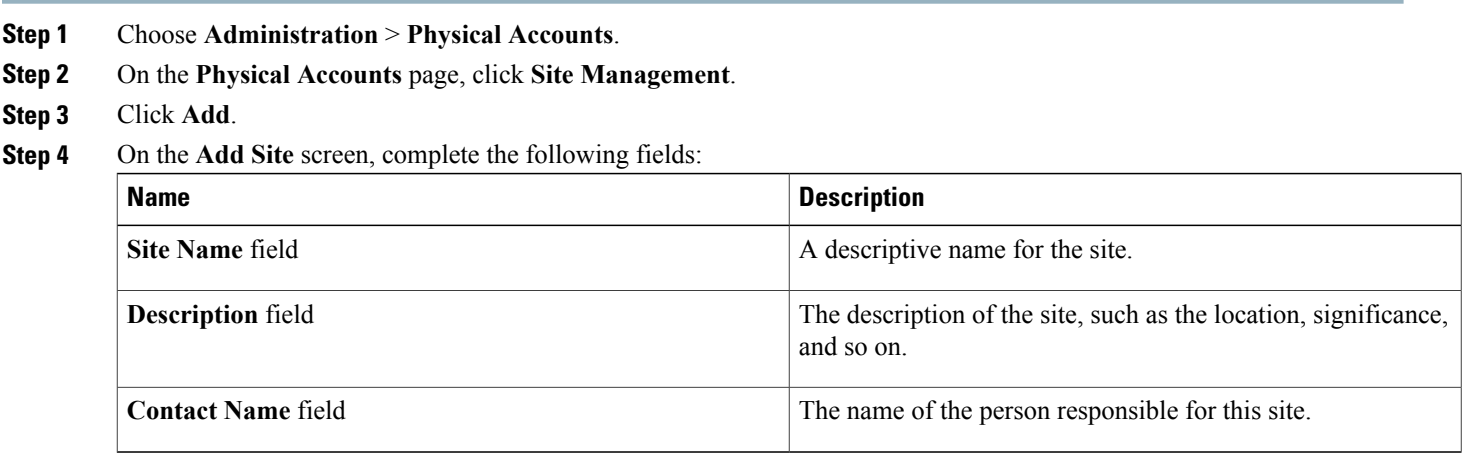

#### **Step 5** Click **Submit**.

## **Adding a Pod**

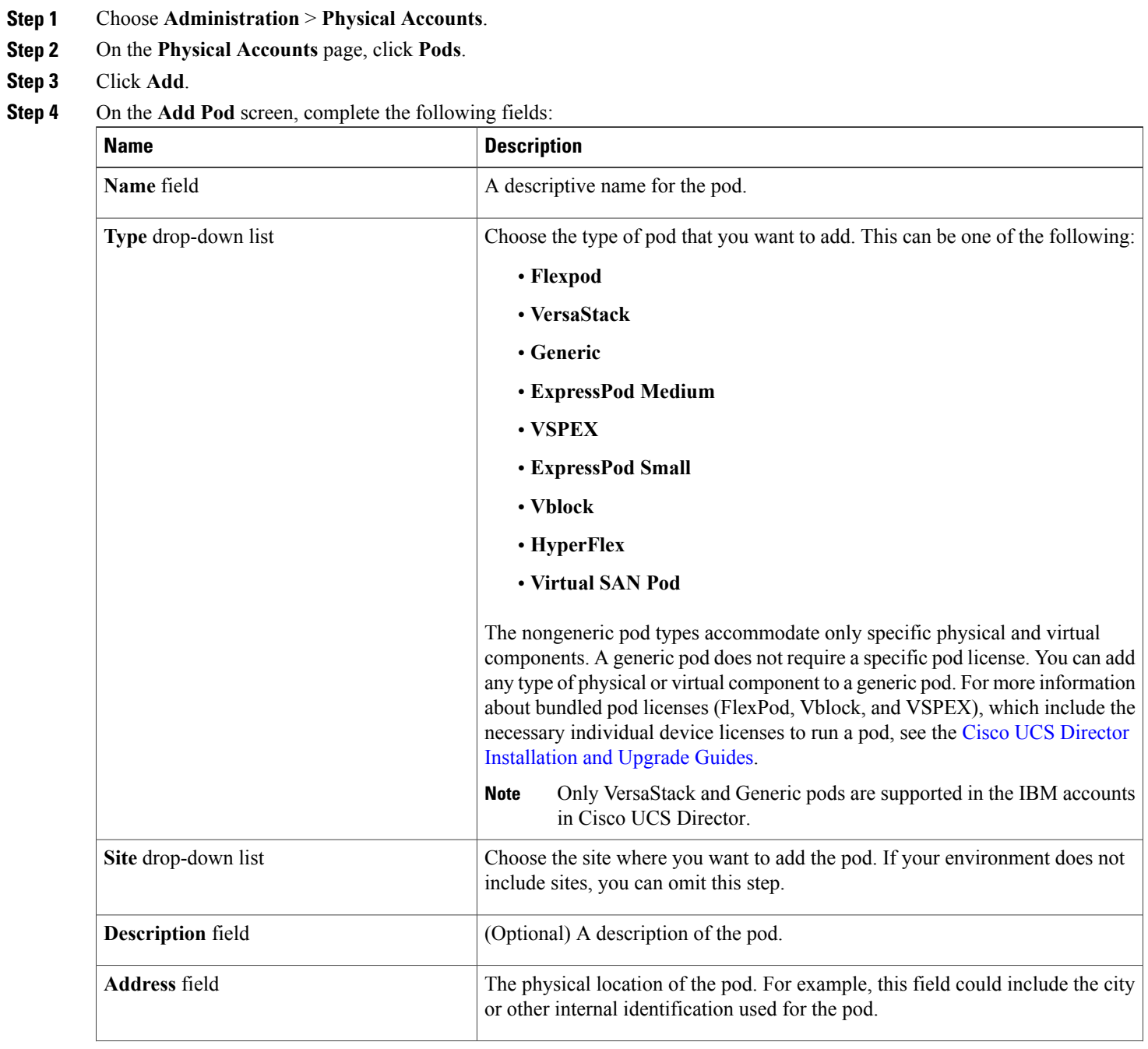

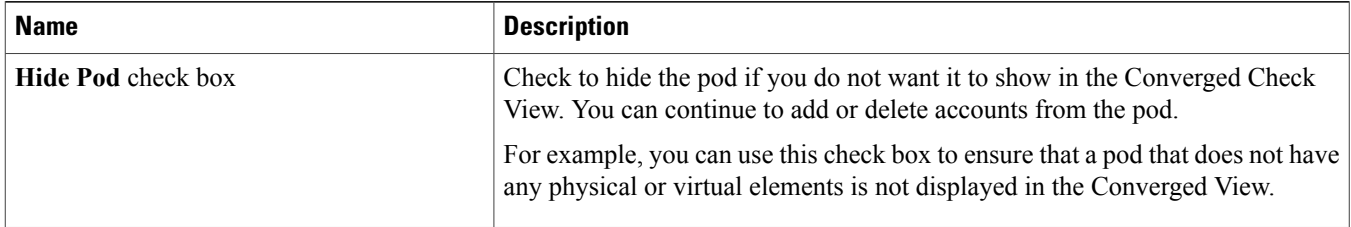

### **Step 5** Click **Add**.

#### **What to Do Next**

Add one or more accounts to the pod.

#### **Adding a Physical Account**

#### **Procedure**

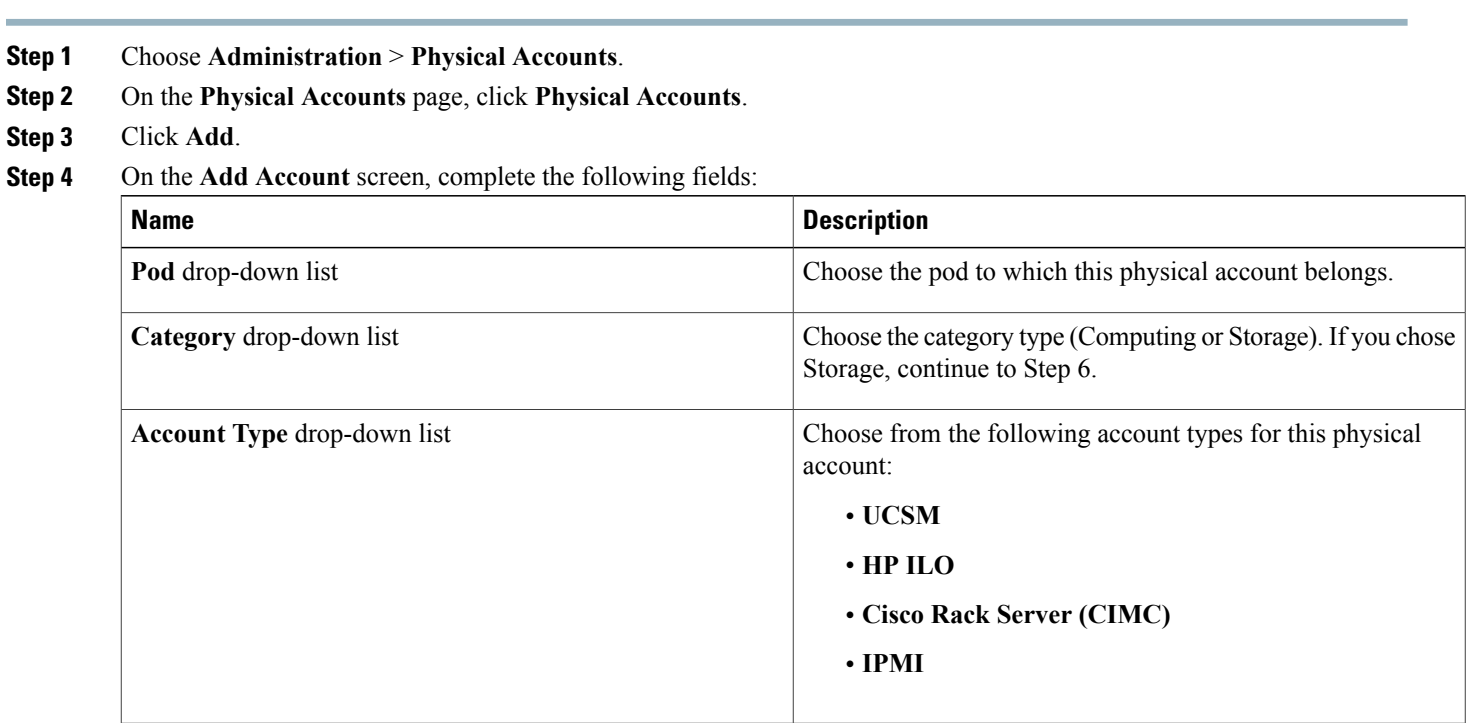

#### **Step 5** Click **Submit**.

**Step 6** On the **Add Account** screen, complete the following fields:

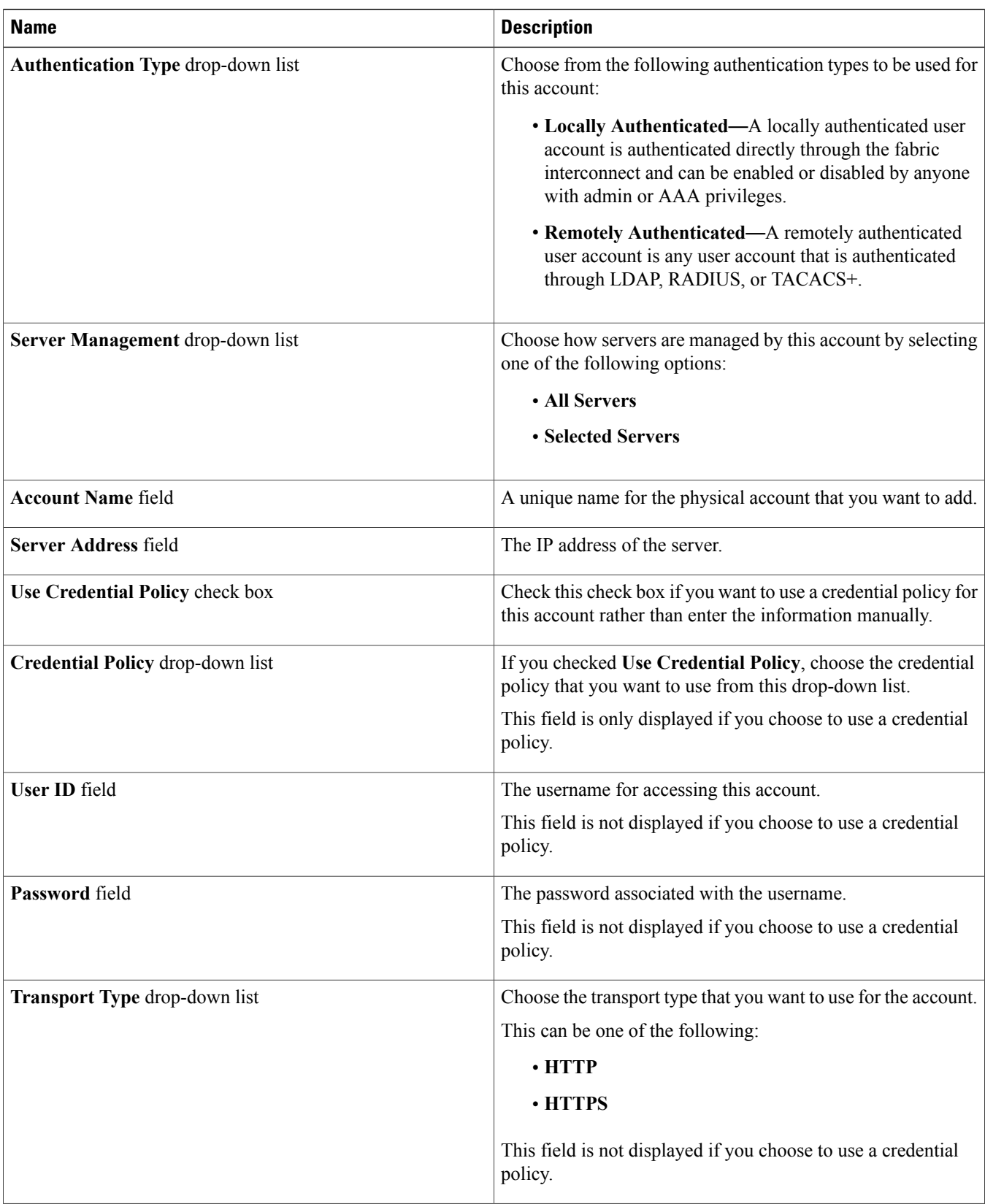

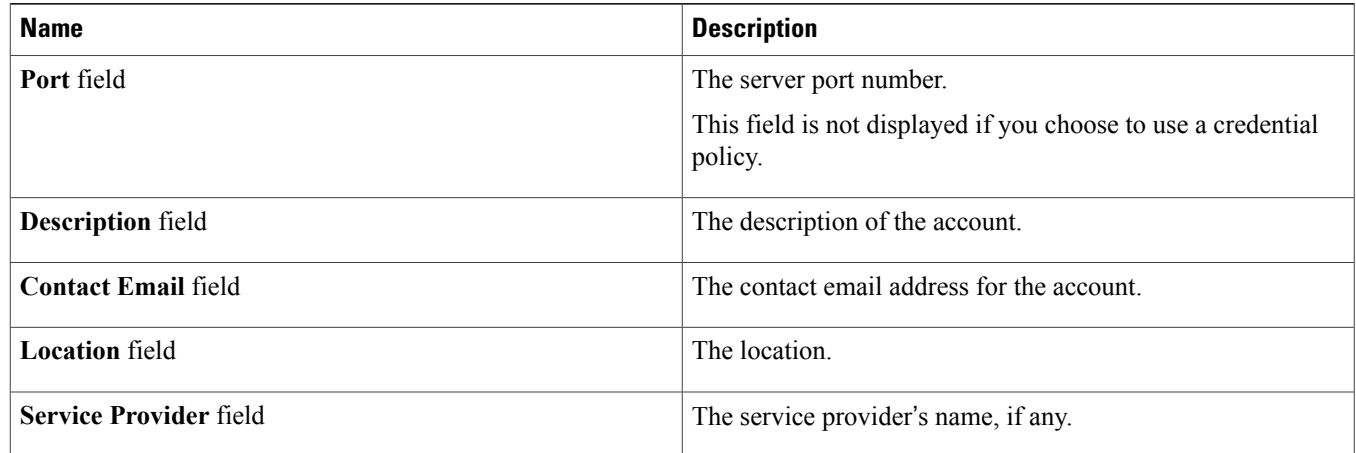

#### **Step 7** If this account is Storage, choose the appropriate account type: **NetApp ONTAP**, **NetApp OnCommand**, **EMC VNX**, **EMC VMAX Solutions Enabler** or **WHIPTAIL**.

#### **Step 8** Click **Add**.

#### **Adding a Network Element**

In order to create a virtual server that supports load balancing, first add a network element in Cisco UCS Director. After a Load Balancer is added as a network element in Cisco UCS Director, it appears on the **Managed Network Element** screen.

#### **Before You Begin**

You must be logged in to the appliance to complete this task.

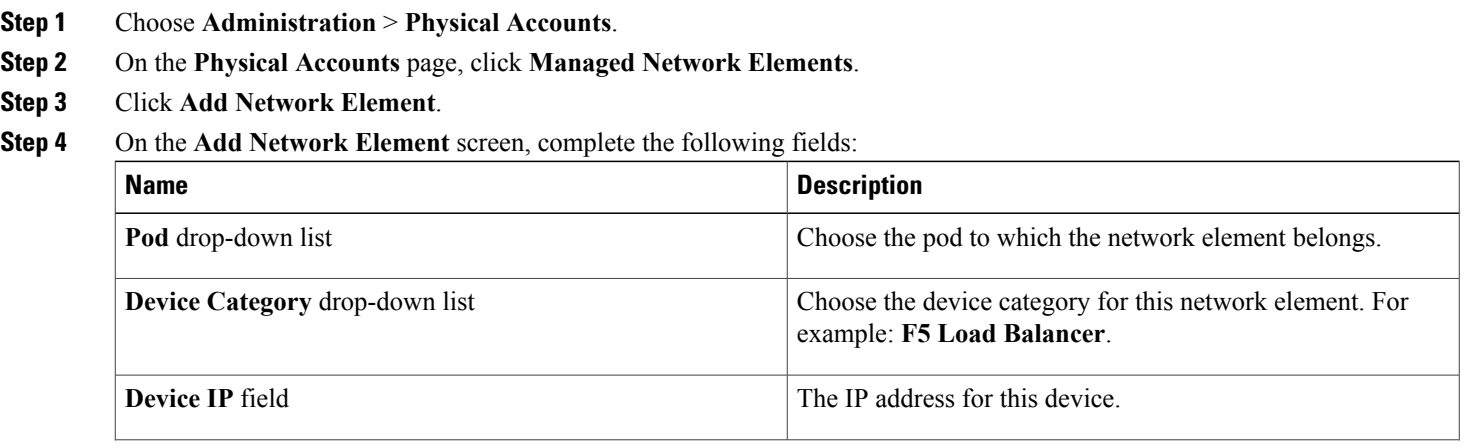

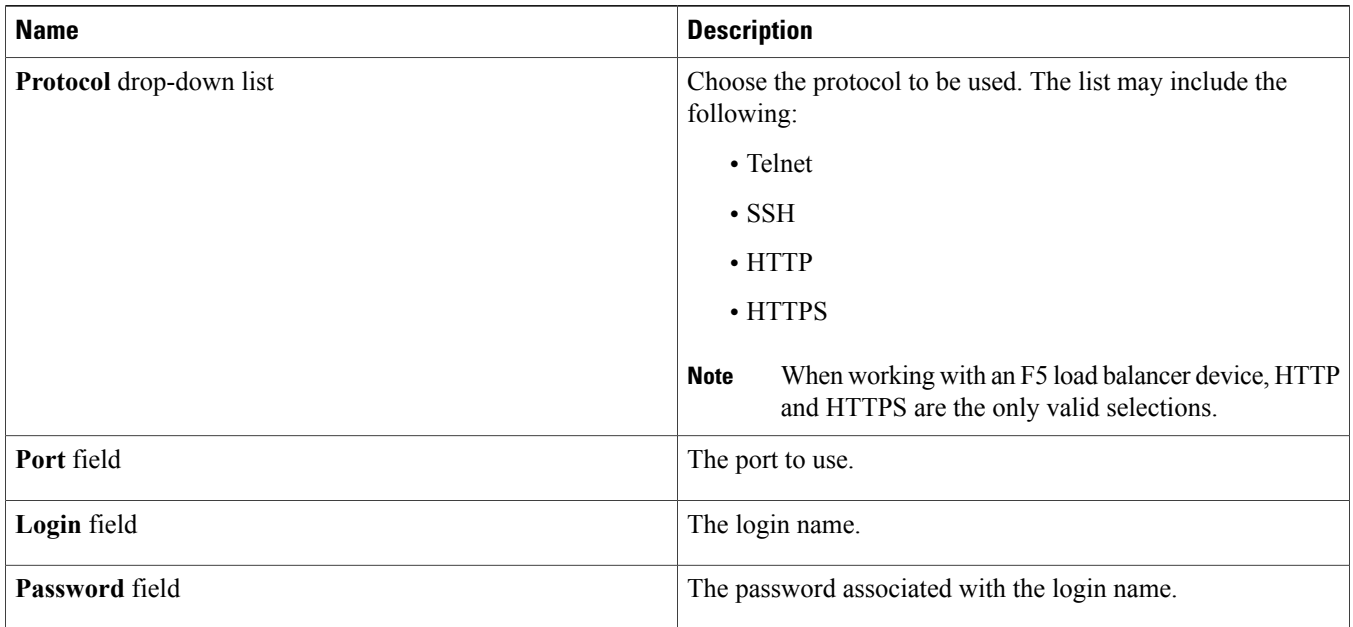

#### **Step 5** Click **Submit**.

Adding the F5 Load Balancer triggers the system task inventory collection. The polling interval configured on the **System Tasks** screen specifies the frequency of inventory collection.

#### **What to Do Next**

To modify or edit a virtual server, choose the server, and then click **Modify**. To remove a virtual server, choose the server, and then click **Delete**.

#### **Adding a Multi-Domain Manager Account**

You can add the following types of multi-domain manager accounts:

- PNSC—Cisco Prime Network Services Controller account
- DCNM—Cisco Prime Data Center Network Manager account
- UCS Central—Cisco UCS Central account
- APIC—Cisco Application Policy Infrastructure Controller account
- EMC RecoverPoint account
- EMC VPLEX account

#### **Before You Begin**

You must be logged in to the appliance to complete this task.

### **Procedure**

**Step 3** Click **Add**.

**Step 1** Choose **Administration** > **Physical Accounts**.

**Step 2** On the **Physical Accounts** page, click **Multi-Domain Managers**.

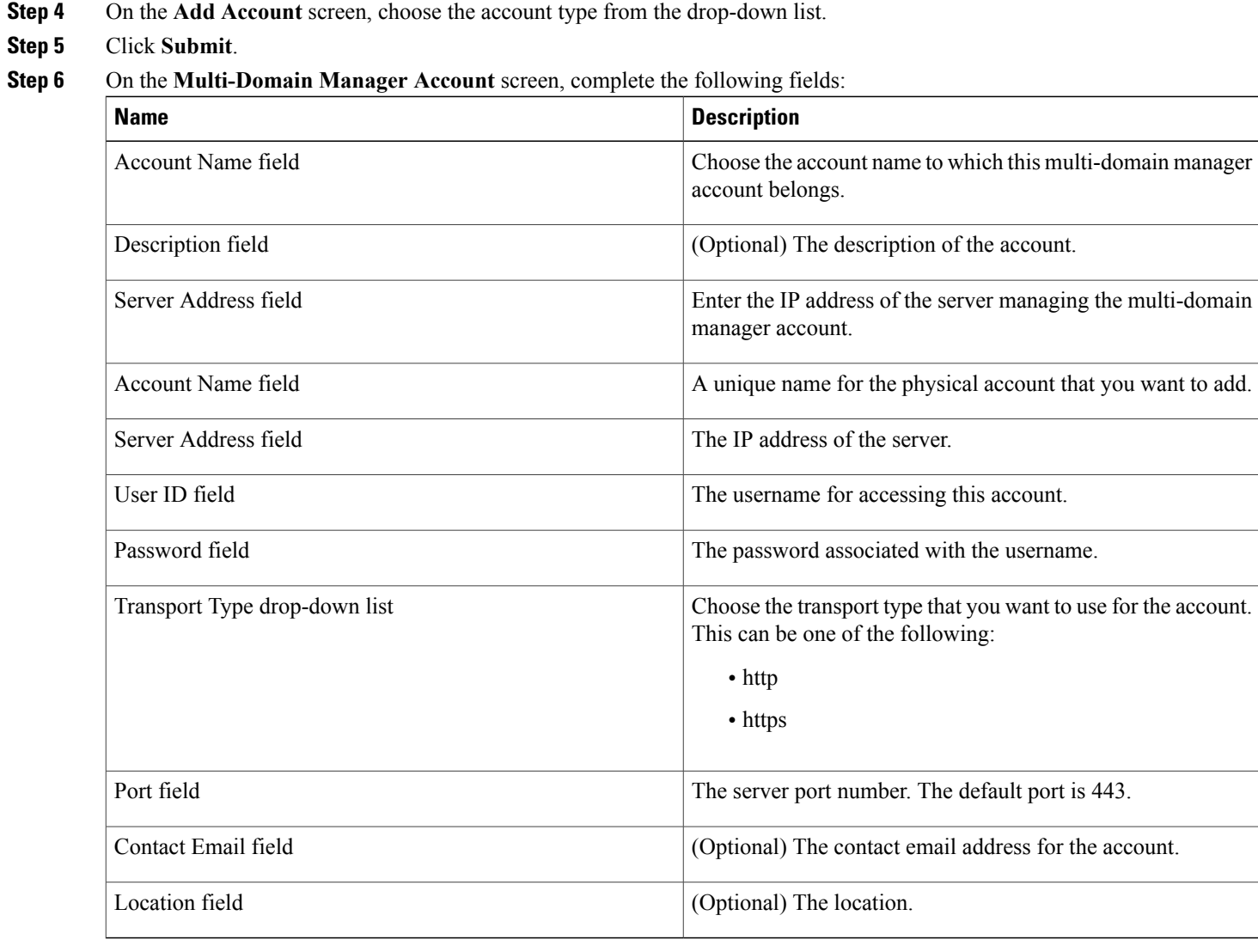

**Step 7** Click **Submit**.

## <span id="page-18-0"></span>**Setup for Virtual Infrastructure**

### **About Managing Virtual Infrastructure**

To manage virtual infrastructure, create virtual accounts in Cisco UCS Director. A virtual account represents a supported hypervisor or cloud service to communicate with vCenter or Microsoft Virtual Machine Managers. The virtual account is termed as cloud.

## **Managing Policies**

A policy is a group of rules that determine where and how a new resource, be it a virtual machine or a bare metal server, is provisioned within the infrastructure, based on available system resources. Create required policie for the virtual infrastructure by referring the *Managing Policies* chapter of the Cisco UCS Director [Administration](http://www.cisco.com/c/en/us/support/servers-unified-computing/ucs-director/products-maintenance-guides-list.html) Guide.

## **Adding a Virtual Data Center**

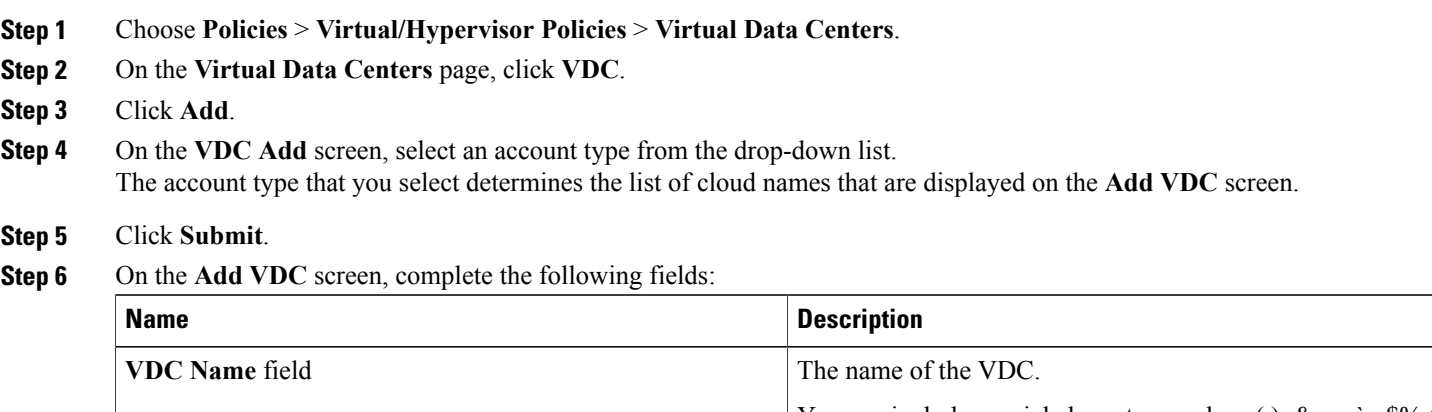

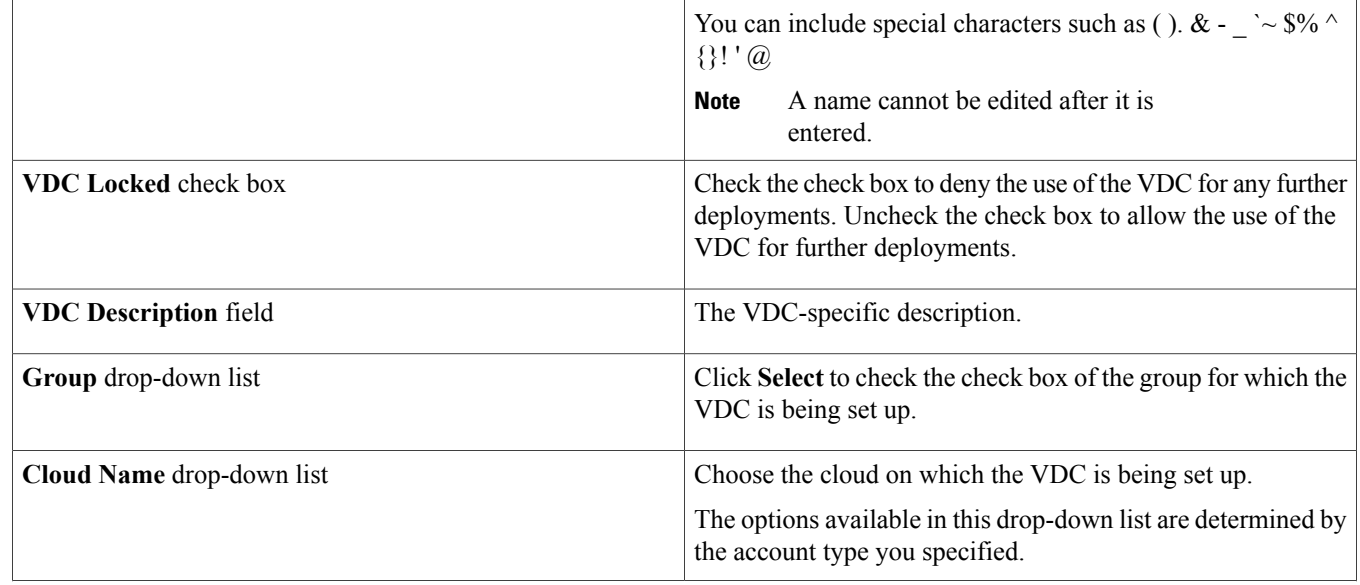

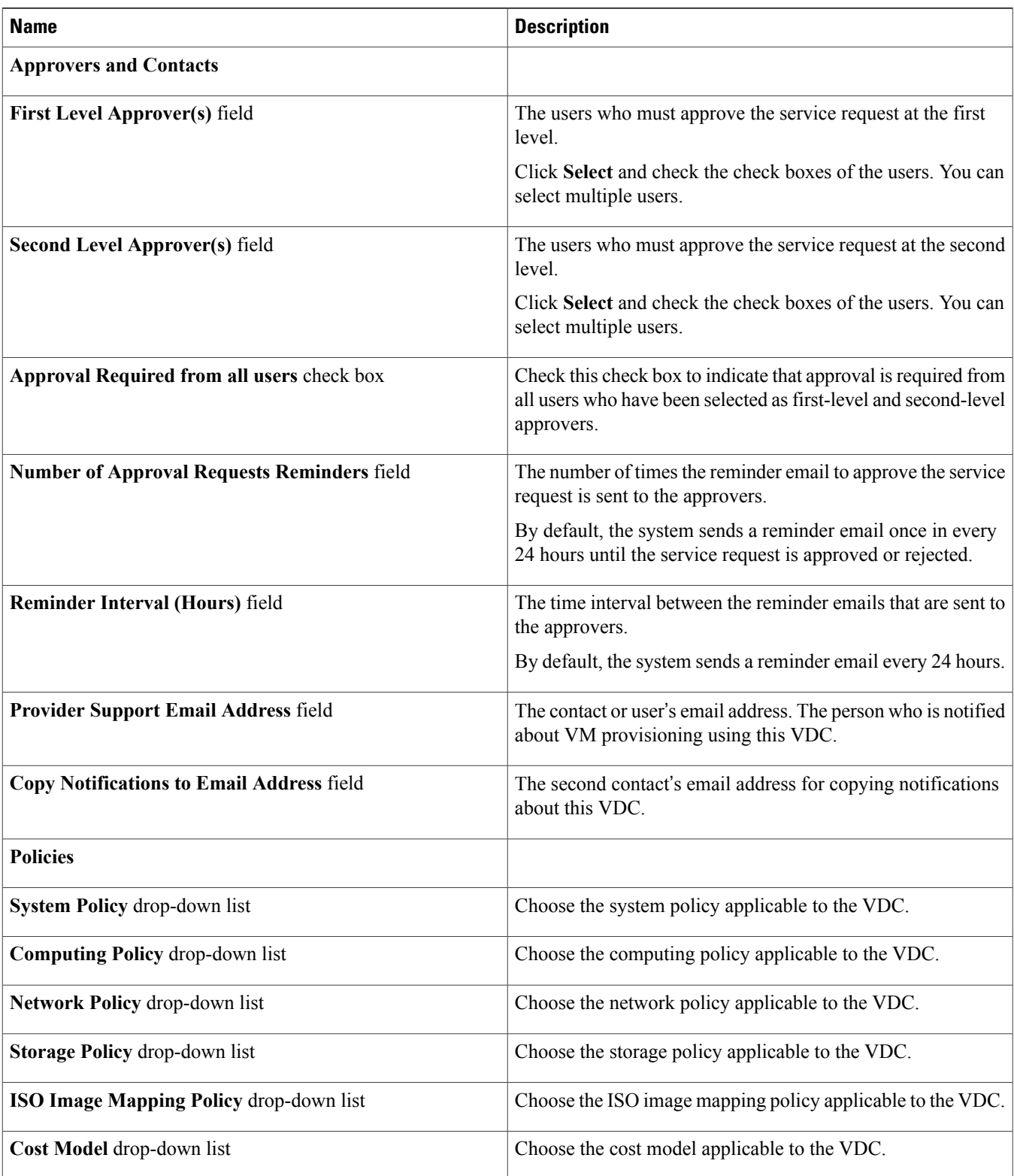

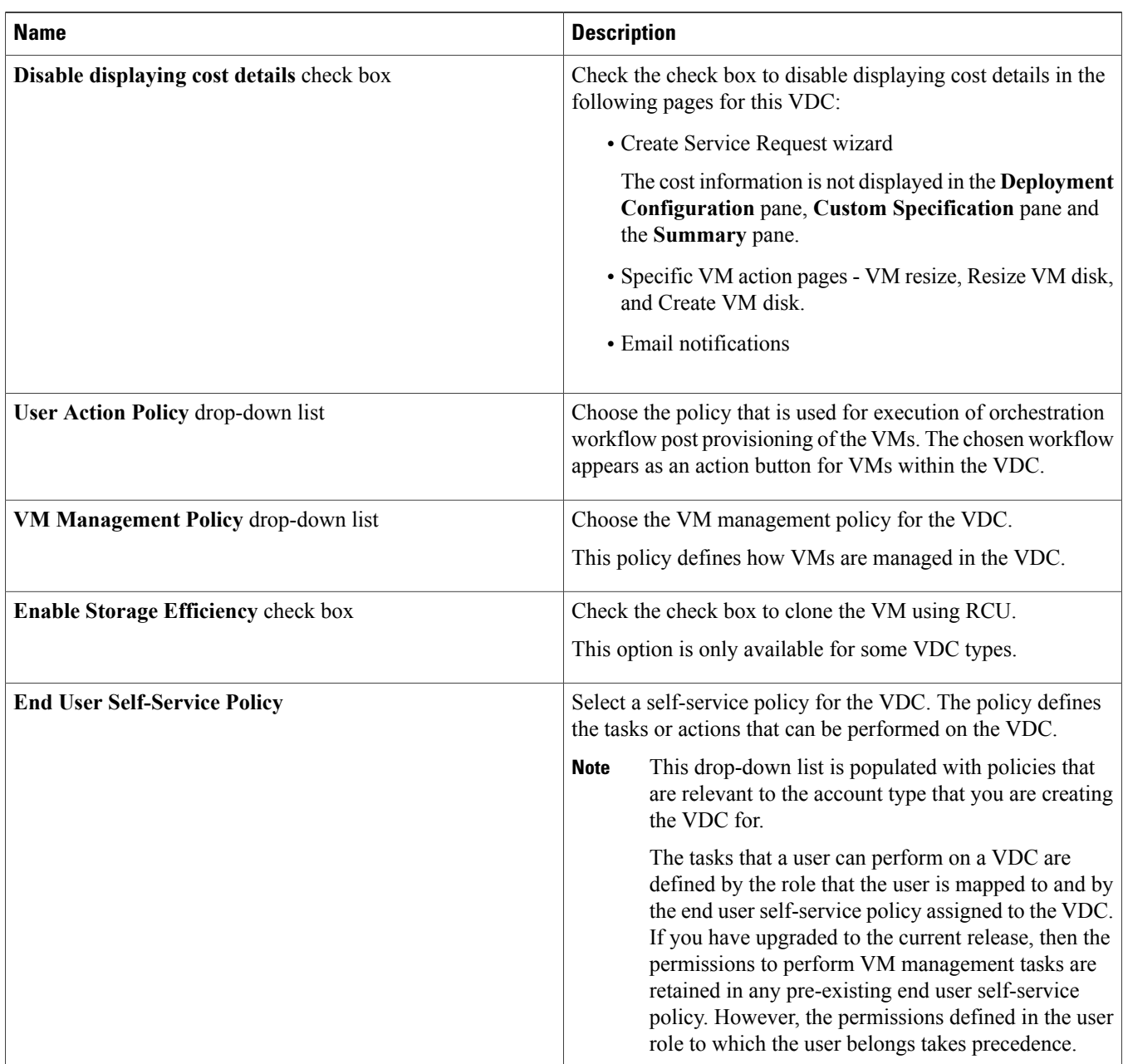

## **Step 7** Click **Add**.

**Note**

- The following tasks can no longer be performed by users on a VM:
	- Migrate a VM
	- Use Stack View
	- Assign a VM

#### **What to Do Next**

After adding a VDC, you can edit, clone, or delete it by selecting the respective option in the user interface.

## **Working with Catalogs**

You can self-provision virtual machines (VMs) and bare metal (BM) servers using predefined catalog items. Only a system administrator can create a catalog. A catalog defines parameters, such as the cloud name and the group name to which the VM is bound.

You have to create and publish a catalog to make it available for use. See the *Managing Catalogs* chapter of the Cisco UCS [Director](http://www.cisco.com/c/en/us/support/servers-unified-computing/ucs-director/products-maintenance-guides-list.html) [Administration](http://www.cisco.com/c/en/us/support/servers-unified-computing/ucs-director/products-maintenance-guides-list.html) Guide.

### **Provisioning VMs using Self-Service Provisioning**

You can provision virtual machines (VMs) or applications through self-service provisioning. To provision a VM or an application using self-service provisioning, you must create a service request. The service request workflow includes allocation of required resource to VM, approval of VM provisioning (if required), creation and provisioning of VM, schedule VM lifecycle setup, and VM creation notification to user. See the *Using Self-Service Provisioning* chapter of Cisco UCS Director [Administration](http://www.cisco.com/c/en/us/support/servers-unified-computing/ucs-director/products-maintenance-guides-list.html) Guide.

### **Managing Post-Provisioning Life Cycle**

You can manage the lifecylce of VMs using Cisco UCS Director, such as power on or off a VM, configure lease time for a VM, and apply tag to a VM. See the *Managing Lifecycles* chapter of Cisco UCS Director [Administration](http://www.cisco.com/c/en/us/support/servers-unified-computing/ucs-director/products-maintenance-guides-list.html) Guide.

## **Using Cloud Sense Analytics**

CloudSense Analytics in Cisco UCS Director provide visibility into the infrastructure resources utilization, critical performance metrics across the IT infrastructure stack, and capacity in real time. CloudSense significantly improves capacity trending, forecasting, reporting, and planning of virtual and cloud infrastructures. See the *Managing CloudSense Analytics* chapter of Cisco UCS [Director](http://www.cisco.com/c/en/us/support/servers-unified-computing/ucs-director/products-maintenance-guides-list.html) [Administration](http://www.cisco.com/c/en/us/support/servers-unified-computing/ucs-director/products-maintenance-guides-list.html) Guide.

Cisco and the Cisco logo are trademarks or registered trademarks of Cisco and/or its affiliates in the U.S. and other countries. To view a list of Cisco trademarks, go to this URL: [http://](http://www.cisco.com/go/trademarks) [www.cisco.com/go/trademarks](http://www.cisco.com/go/trademarks). Third-party trademarks mentioned are the property of their respective owners. The use of the word partner does not imply a partnership relationship between Cisco and any other company. (1110R)

Any Internet Protocol (IP) addresses and phone numbers used in this document are not intended to be actual addresses and phone numbers. Any examples, command display output, network topology diagrams, and other figuresincluded in the document are shown for illustrative purposes only. Any use of actual IP addresses or phone numbersin illustrative content is unintentional and coincidental.

© 2017 Cisco Systems, Inc. All rights reserved.

## ahah CISCO.

**Americas Headquarters Asia Pacific Headquarters Europe Headquarters** Cisco Systems, Inc. San Jose, CA 95134-1706 USA

Cisco Systems (USA) Pte. Ltd. Singapore

Cisco Systems International BV Amsterdam, The Netherlands

Cisco has more than 200 offices worldwide. Addresses, phone numbers, and fax numbers are listed on the Cisco Website at www.cisco.com/go/offices.